操作說明

## 一、備取登記

1. 進入「招生 e23」網站[\(https://kid123.ntpc.edu.tw\)](https://kid123.ntpc.edu.tw/)。

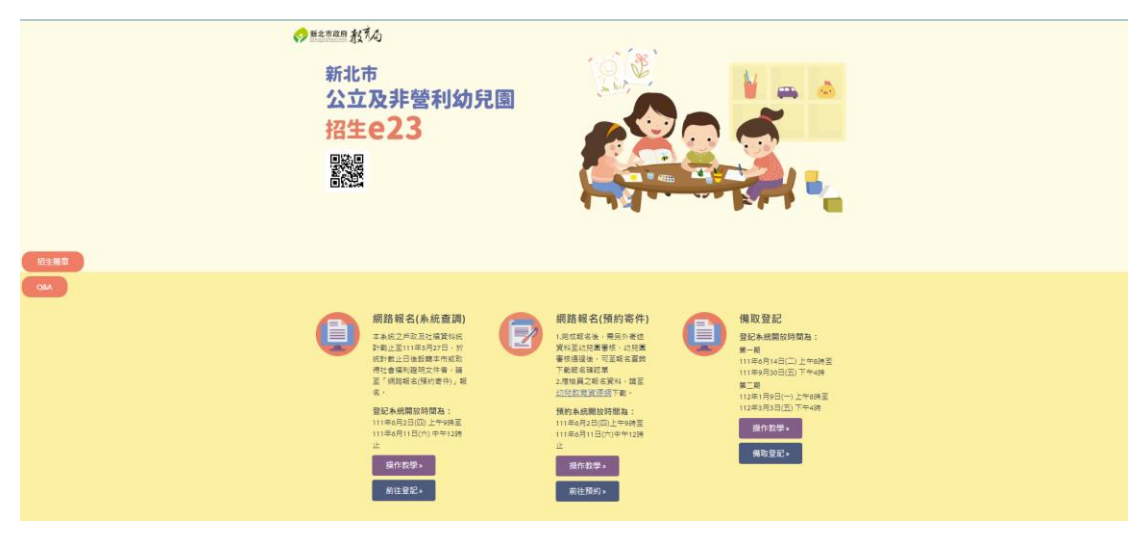

2.至「備取登記」點選「備取登記」。

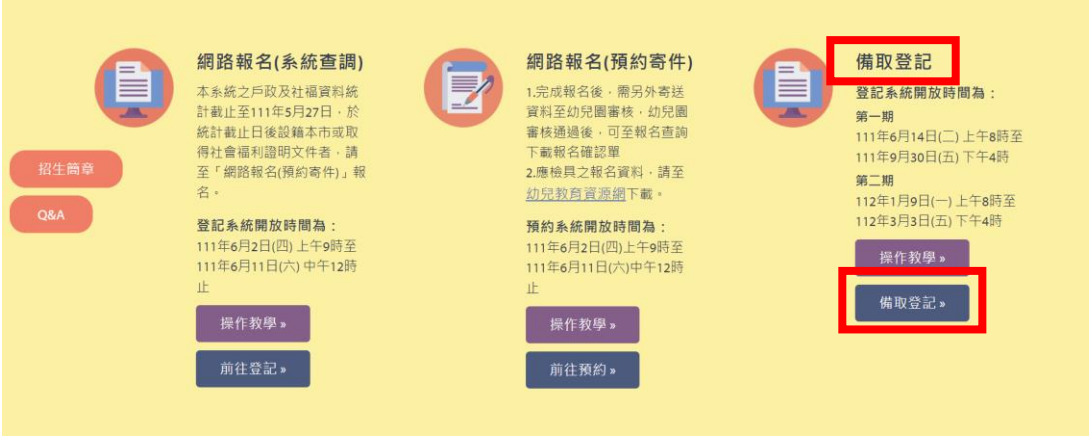

г

3.進入「備取登記」介面後,點選「我要報名」。

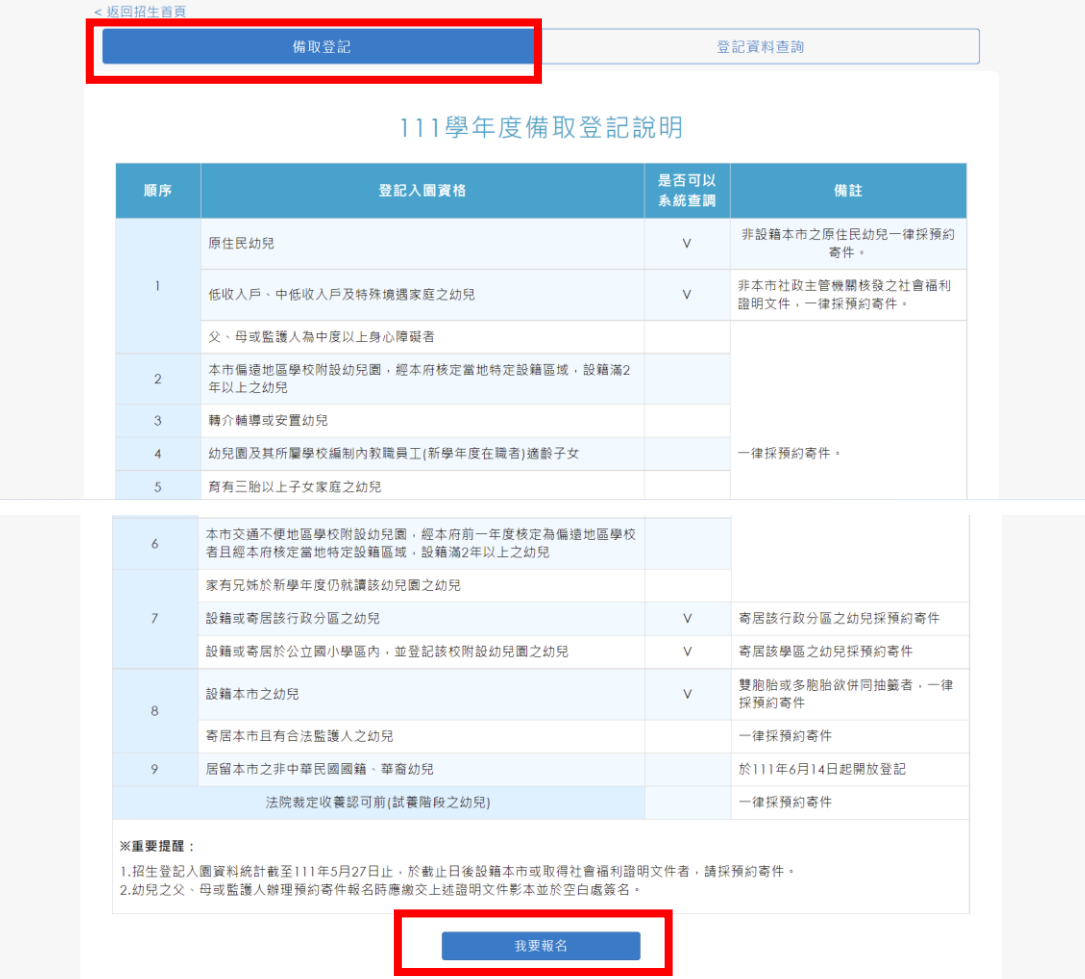

4. 網頁會跳出「線上登記備取申請同意書」之內容,請點選「同意」後,再點 選「下一步」。

## \*重要提醒:

為保障您的權益,於備取登記前請務必詳讀「線上登記備取申請同意書」。

 $\mathbf{x}$ 

您須符合新北市111學年度公立及非營利幼兒園招生登記入園基本資格,始得辦理線上備取登記 申請程序。說明如下:

一、登記入園基本資格:

●設籍本市之幼兒

●寄居本市且有合法監護人之幼兒

●居留本市之非中華民國國籍、華裔幼兒

二、招生登記入園階段之備取生得不限登記1園,各園依線上登記時間之先後順序受理登記。

三、本系統於備取登記期間提供備取登記、杳詢及修改登記幼兒園之功能,系統關閉後將無法進行任 何操作。

四、因備取登記輸入資料有誤,致生不利之結果者,由資料輸入者自行承擔;因輸入不實資料致獲得 錄取資格,經查證屬實者,其錄取資格予以取消,若涉及刑事責任者移送司法機關究辦。

五、倘有民法第1055條「夫妻離婚者,對於未成年子女權利義務之行使或負擔,依協議由一方或雙方 共同任之。未為協議或協議不成者,法院得依夫妻之一方、主管機關、社會福利機構或其他利害關係 人之請求或依職權酌定之。」所述情事者,請家長自行協議選擇幼生就讀之幼兒園,以確保幼生相關 權益,系統將以本階段登記截止前最後登記之資料為準。

六、其他未盡事宜依「新北市111學年度公立及非營利幼兒園招生簡章」及相關規定辦理。

\*「我同意」接受新北市政府依據【個人資料保護法】相關規定蒐集、處理及利用公立及非營利幼兒園招生 登記及入園之所有個人資料,並確認已知悉上開各點說明之內容。

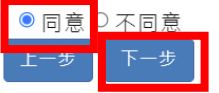

5. 請依序輸入「登記報名申請人資料」及「幼兒資料」,確認無誤後,點選「下 一步」。

\*重要提醒:

1.本階段線上登記資格為,設籍本市、寄居本市且有合法監護人、法院裁定收 養認可前(試養階段)或居留本市之 2-5 足歲幼兒。

2.請家長完成線上登記後,將相關證明文件以電子郵件、傳真或郵寄方式寄達 登記之幼兒園。

3.幼兒之父、母或監護人辦理備取登記報名時應繳交證明文件影本並於空白處 簽名。

|「登記報名申請人」之資料務必確認無誤。

新北市公立及非營利幼兒園招生E23

< 返回招生首頁

登記階段: 備取階段

說明:

1.本階段線上登記資格為,設籍本市、寄居本市且有合法監護人、法院裁定收養認可前(試養階段)或居留本市之2-5足歳幼兒。 2.請您完成線上登記後,將相關文件以電子郵件、傳真或郵寄方式寄達登記之幼兒園。

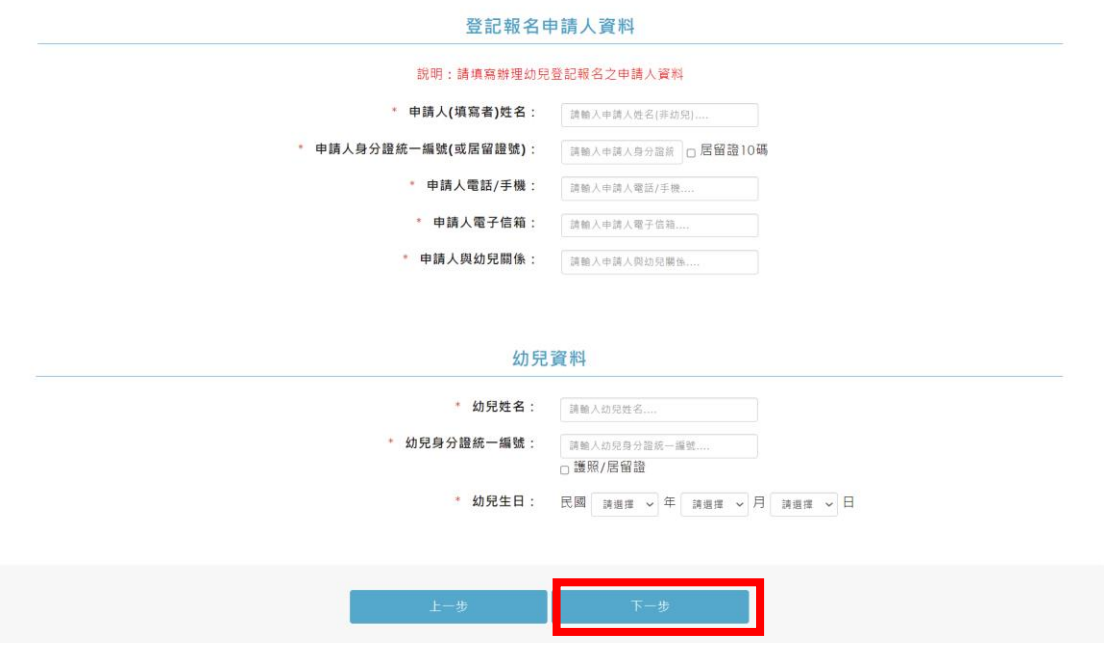

6.請家長繼續填寫「主要聯絡人」與「次要聯絡人」之資料,並選擇登記之 「幼兒園」,最後點選「確認送出」。

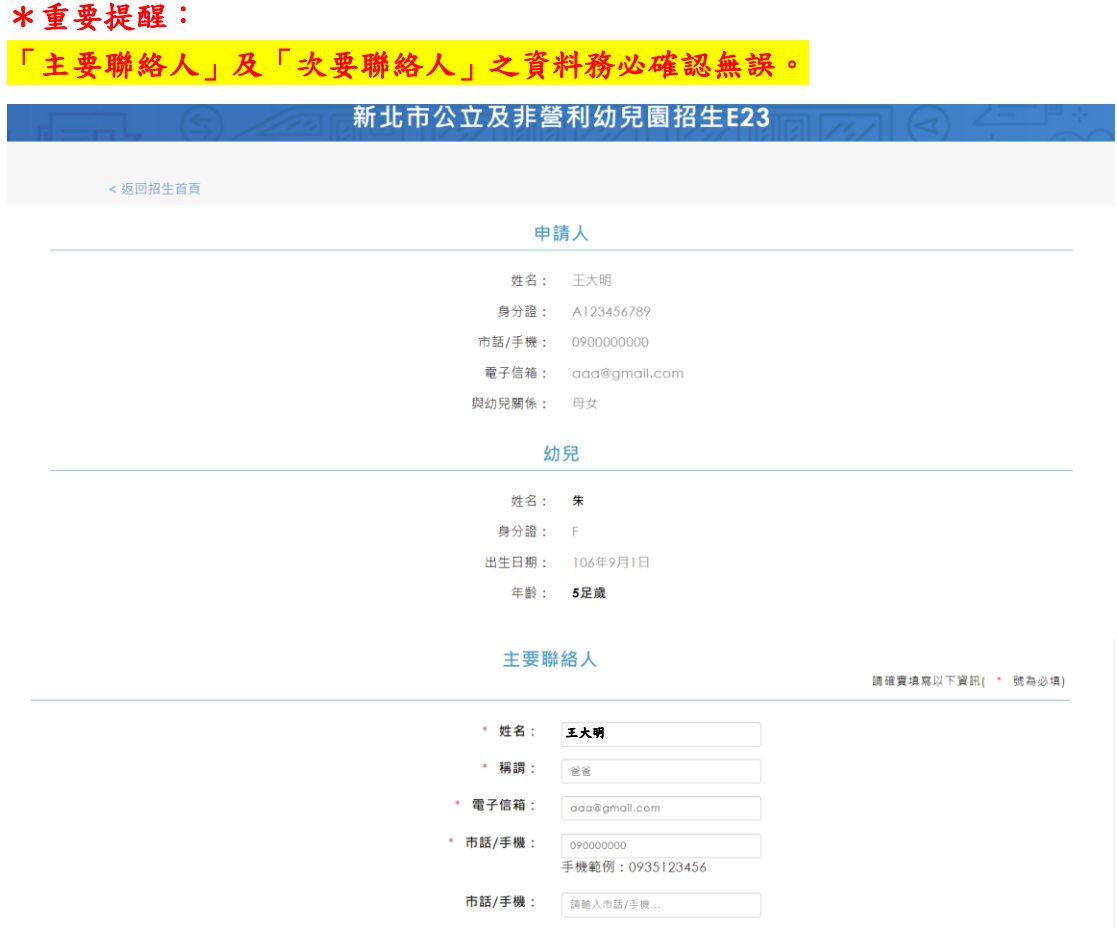

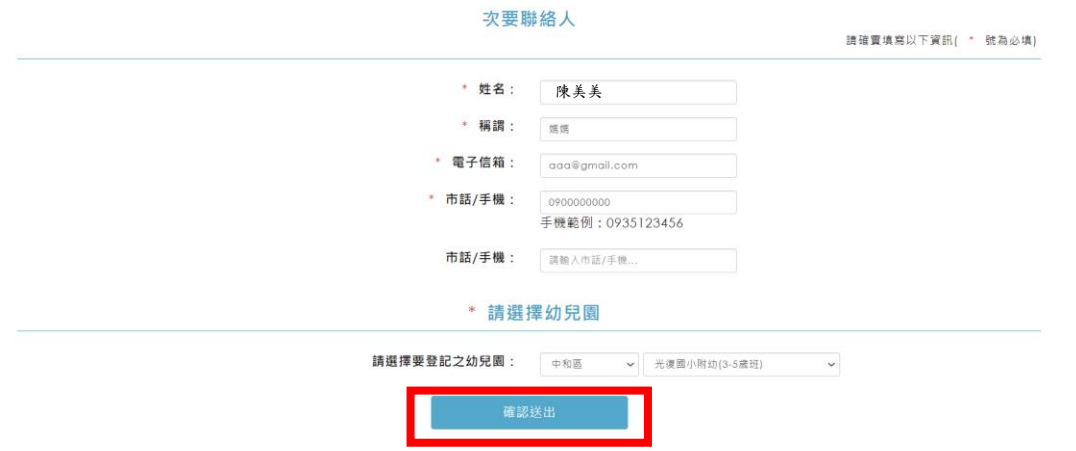

7. 跳出提醒視窗,請家長再次確認登記之「幼兒園」,若確認無誤,點選「確認 送出」。

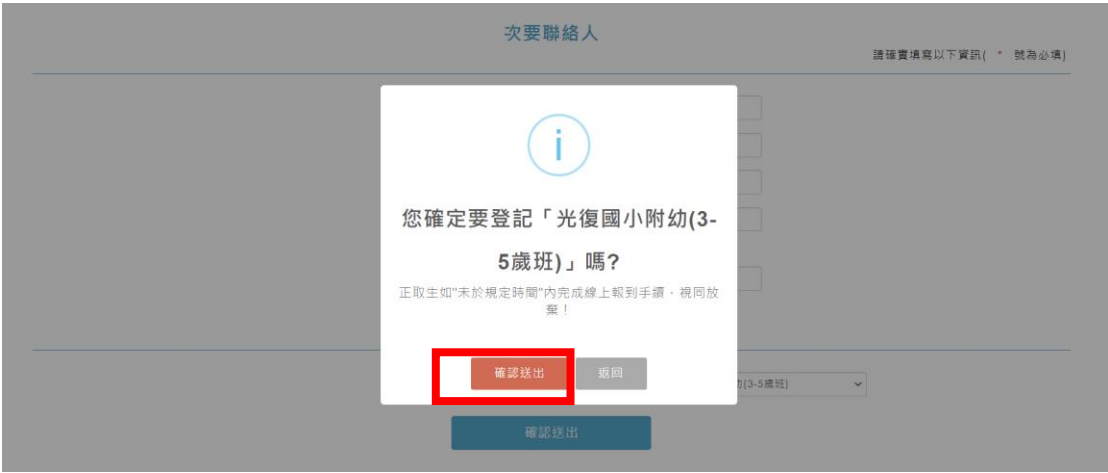

8.備取登記成功後,會呈現您的「登記報名結果」,請點選「下載登記報名結 果」。

\*重要提醒:

1. 幼兒園有出缺時,將依「登記先後次序」通知幼兒家長或監護人,請於幼兒 園規定時間內以電子郵件、傳真或雙掛號郵寄方式提供戶口名簿影本查驗身 分,符合資格者受理遞補;不符合資格者逕予取消缺額(備取)登記。 2.幼兒之父、母或監護人辦理備取登記報名時應繳交證明文件影本並於空白處 簽名。

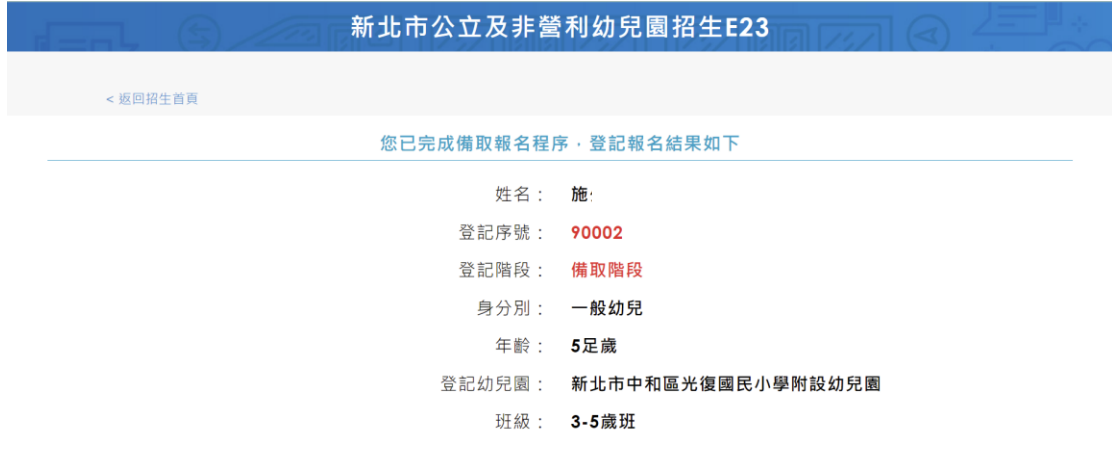

## 親愛的家長·提醒您!

幼兒園有出缺時 · 將依登記先後次序通知幼兒家長或監護人 · 請於幼兒園規定時間內以電子郵件 · 傳真或郵寄方式提供戶口名簿影本直驗身分 · 符合資格者受理遞補;不符合資格者遲予<br>取消缺額(備取)登記 ·

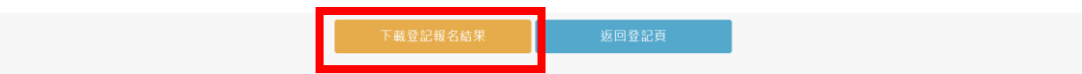

二、登記資料查詢

1.點選「備取登記」後,再點選「登記資料查詢」。

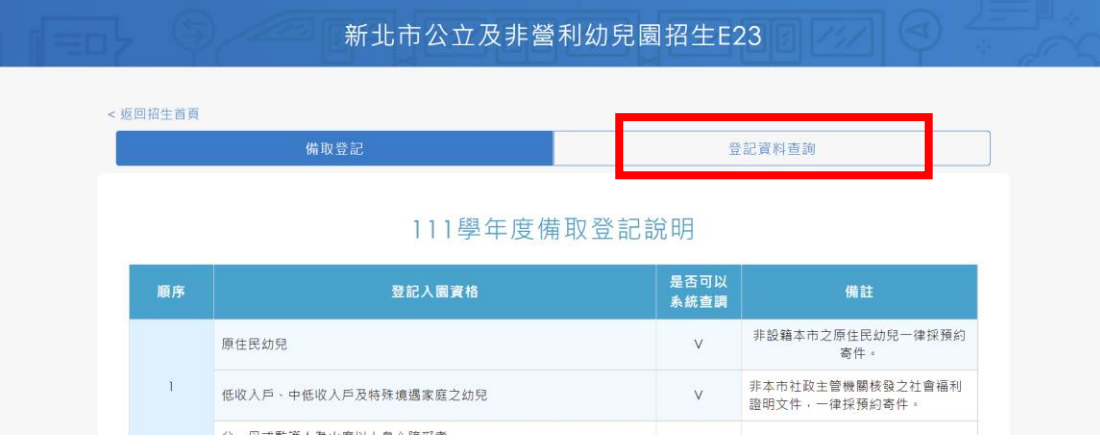

2.輸入幼兒資料、「備取登記申請人之身分證後 4 碼」及「登記幼兒園」,即可 「查詢備取登記結果」。

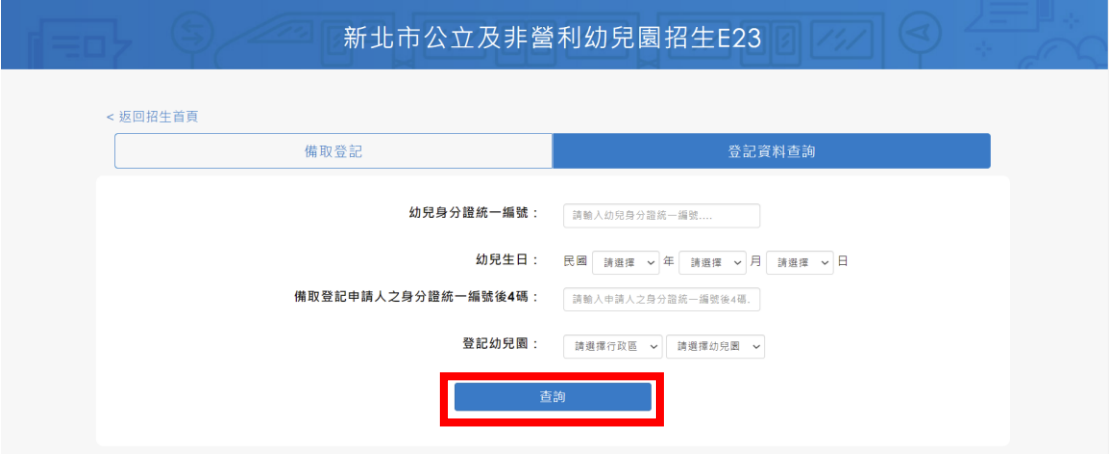